### **Block unit قسمت**

**]گزینه unit]:** این گزینه واحد تعیین شده ابعاد بلوک در هنگام ساخت بلوک را نشان می دهد و قابل تغییر نیست. **]گزینه factor]:** این گزینه ضریب مقیاس واحد بلوک نسبت به واحد ترسیمی را در هنگام ساخت بلوک نشان می دهد و قابل تغییر نیست.

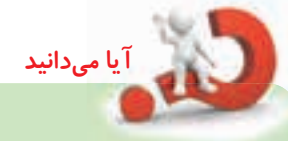

در اتوکـد یــک فرمان قدیمــی باعنوان Minsert وجــود دارد که به کمــک آن می توان بلوک یا فایل ترسـیمي را از طریق خط فرمــان فراخواني کرد. در این فرمان به صورت آرایه مســتطیلي )Array Rectangular )قابل درج است. فرایند اجرای این فرمان همانند فرمان Array است.

## **)Write Block( WBlock فرمان**

این فرمان برای ایجاد بلوک و ذخیرهســازی آن در قالب یک فایل ترسیمی کاربرد دارد. همان طور که قبلاً در فرمان <mark>Block ا</mark>شــاره شـــد، بلوک&ایی که با فرمان <u>Block</u> ایجاد می شوند فقط در همان فایلی که بلوک در آن ایجاد شــده قابل دســت یابی اند، در صورتی که بخواهیم یک بلوک را در فایل های متعدد دیگر قابل دستیابی باشد. به کمک فرمان Wblock بلوک مورد نظر را ایجاد و در مسیر دلخواه ذخیره سازی و با فرمان Insert در فایل های دیگر فراخوانی و درج مي کنیم.

بلوک هایي که با فرمان Wblock ایجاد مي شوند با فرمان Open مانند فایل ها قابل بازشدن هستند.

### **اجرای فرمان WBlock**

**نكته**

این فرمان تنها از طریق خط فرمان وارد می شود.

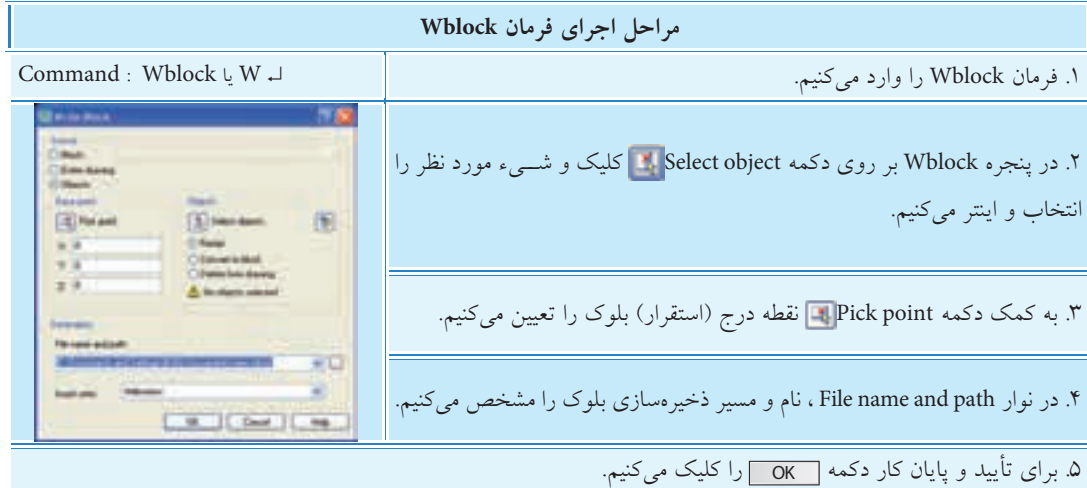

### **سایر تنظیمات پنجره Block Write**

#### **قسمت Source**

**]گزین��هBlock]:** به کمک این گزین��ه میتوان یکی از بلوکهای موجود در فایل ج��اری را با انتخاب نام آن به صورت فایل ذخیره کرد. اين گزينه وقتي فعال است كه بلوكي در فايل جاري وجود داشته باشد. **]گزینه drawing Eniter]:** با فعال کردن این گزینه، تمامی ترسیمهای موجود فایل جاری به بلوک تبدیل و در مســير مشخص شده ذخیره میشــود. با انتخاب این گزینه فرمان Wblock همانند فرمان Save as عمل میکند. با این تفاوت که عمل Purge به صورت خودکار بر روی آن انجام می شـود. (عمل Purge تنظیمات و لایههای اضافی بدون استفاده مانند لایه Def point را حذف می کند). **]گزینه objects]:** با فعال کردن این گزینه انتخاب اشياء و نقطه درج آن انجام میشود. گزینههای زیرمجموعه objects و Base point همانند فرمان Block است. **]گزینه units insert]:** با انتخاب این گزینه واحد کاری درج بلوک تعیین میشود.

### **قسمت Distination**

نوار Filename and path و دكمهى <mark>••• </mark> به منظور تعيين مســير و نام بلوک فايلي در حال ايجاد كاربرد دارد. در نوار insertunits واحد كاري براي بلوك فايلي كاربرد دارد.

**دستوركار** سه عالمت كيفيت سطح به شكل ) ، ( ايج��اد كرده و به كم��ك Wblock آنها را بلوك كنيد تا در موقع لزوم در همهي فايلها به آنها دسترسي داشته باشيد. )زمان 15 دقيقه( Ra/ Ra/ Ra

## **مراحل اجرا**

۱. علامت هـاي موردنظر را مطابق با اســتانداردهاي نقشهكشــي ايجاد كنيد. .2 فرمان Wblock را وارد كنيد. ↵ W : Command . در پنجـرهي Write block و به كمك دكمهي Select object عالئم را انتخاب كنيد. .4 با اينتر كردن به پنجرهي Wblock بازگشته و به كمك دكمهي Pick point نقطـــهي درج بلوک را تعيين كنيد (رأس پاييني يكي از علائم) .5 در كادر path and name File، آدرس و نام Rd را براي بلوك وارد كنيد. ۶. بر روی دکمهی <u>| OK</u> کلیک کنید. .7 در فايل��ي ديگر به كم��ك فرمان Insert ي��ك مرتبه بلوك را فراخواني و درج كنيد. .8 نتيج��ه را جه��ت تأييد و ارزش��يابي به هنرآم��وز محترم ارائه كنيد.

Ra/ Ra/ Ra  $\langle \nabla \cdot \nabla \rangle$ 

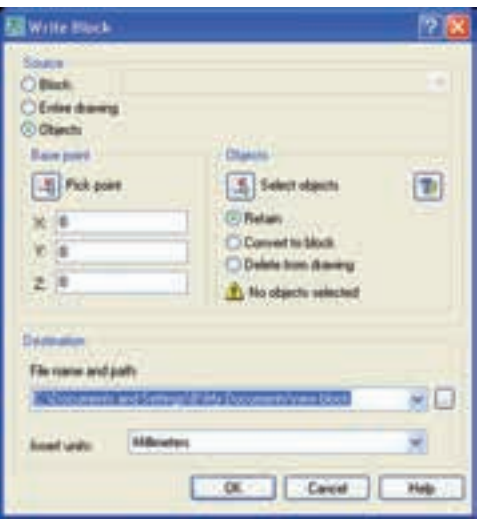

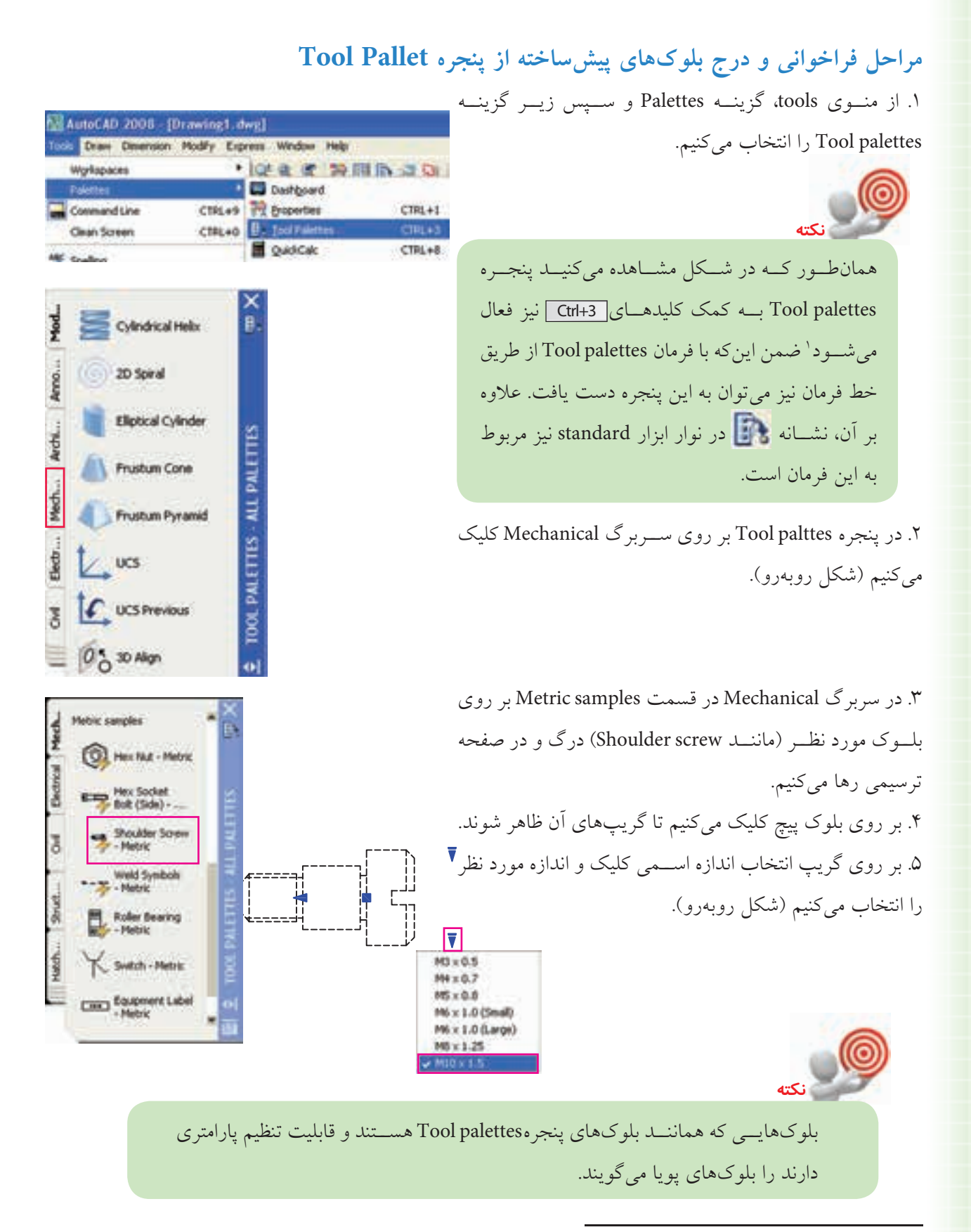

۱. برای دستیابی به پنجرههای Tool palettes و Design center کلیههای عددی قسمت تحریری صفحه کلید به همراه کلید ctrl کاربرد دارد.

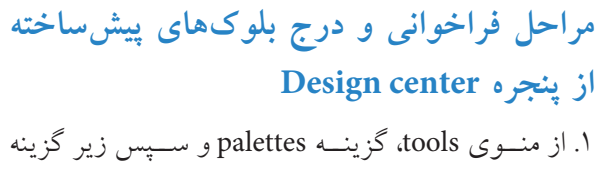

Design center را انتخاب می کنیم.

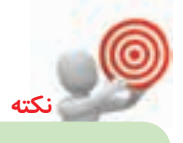

ینجرہ Design center بے کمک کلیدھای <del>Ctrl+2</del> | نیز فعال می شود. ضمن این که با فرمان dcenter از طریق خط فرمان نیز میتوان به این ينجره دســت يافت. علاوه بر آن، نشــانه <mark>. ا</mark> نيز مربوط به این پنجره است.

۲. در پنجره DESIGN CENTER مطابق شــکل روبهرو بسرروی Fasteners Metric.dwg درگ و در صفحــه ترسیمی در نقطهای کلیک میکنیم. ۳. در پاســخ به پیغامهای ظاهر شده همانند اجرای فرمان insert مقیــاس و زاویـــه چرخــش بلوکهـــا را تنظیـــم مي كنيم. ۴. به کمک فرمان Explode بلوکها را تجزیه میکنیم تا هر بلوکی به صورت مجزا قابل استفاده شود. ۵. هــر بلوک را به محــل مربوطه مىبريـــم و آن را درج مي كنيم.

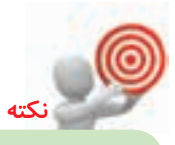

بلوکهاي پنجره Design center پويا نيســتند. اما با فرمانهای ویرایشی قابل ویرایش اند.

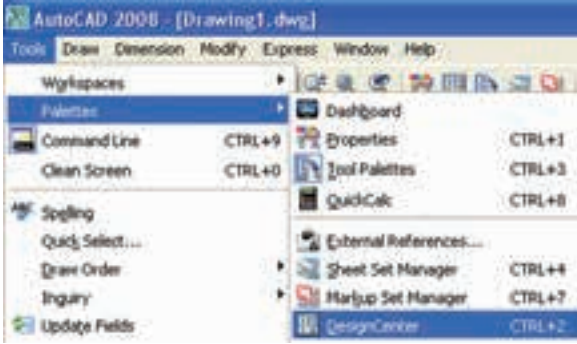

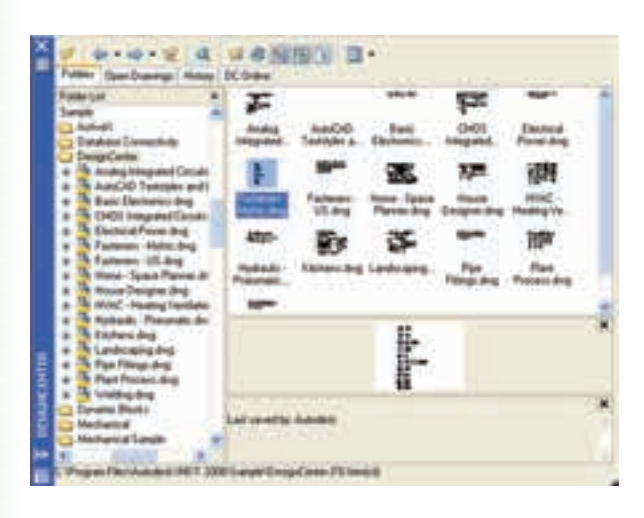

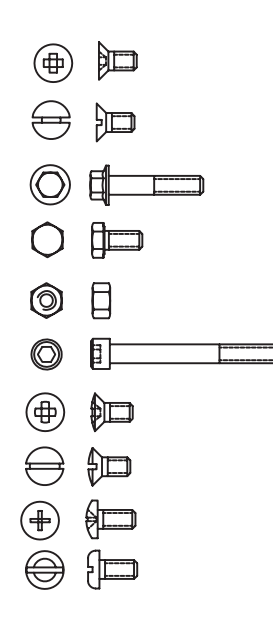

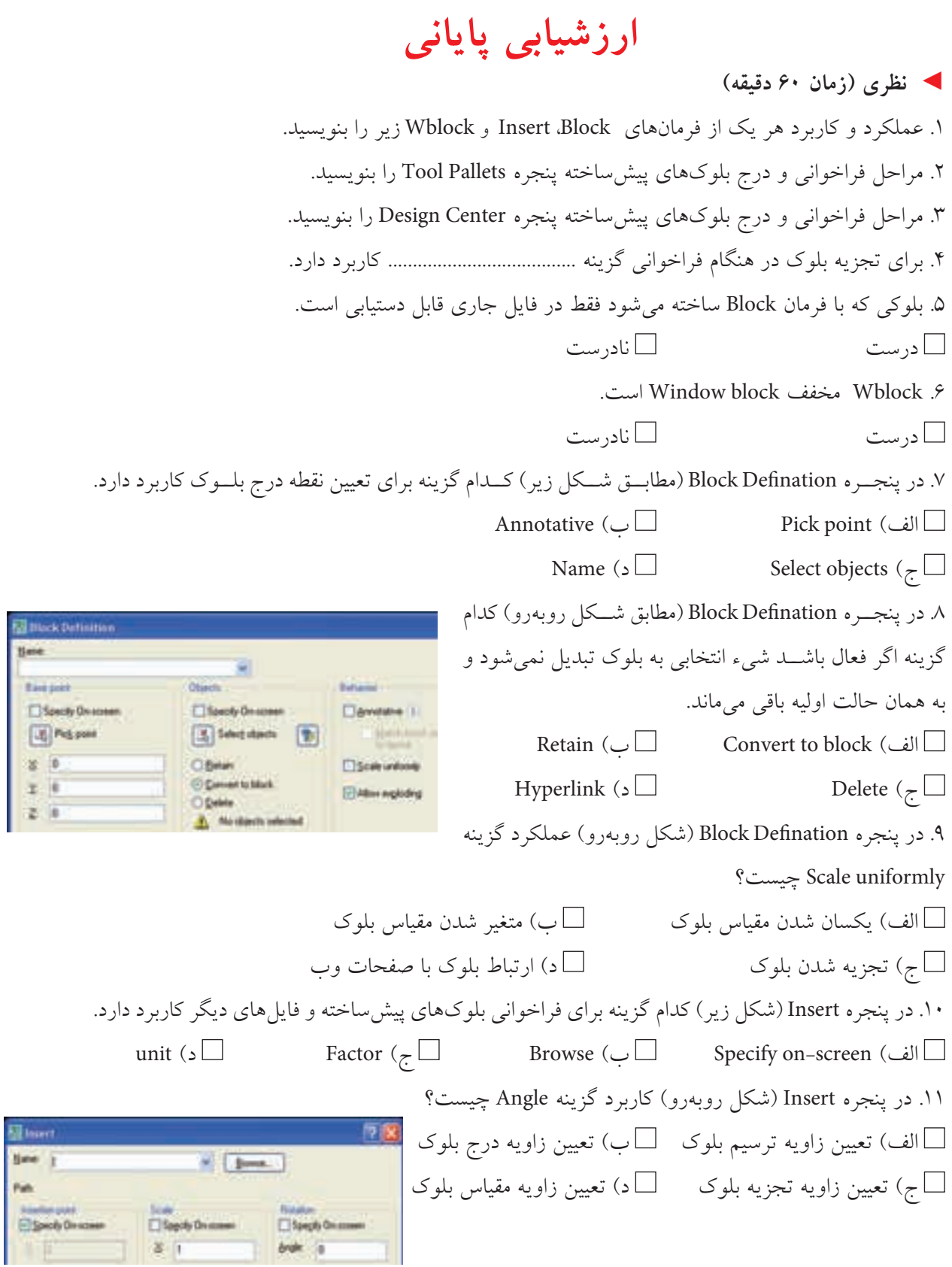

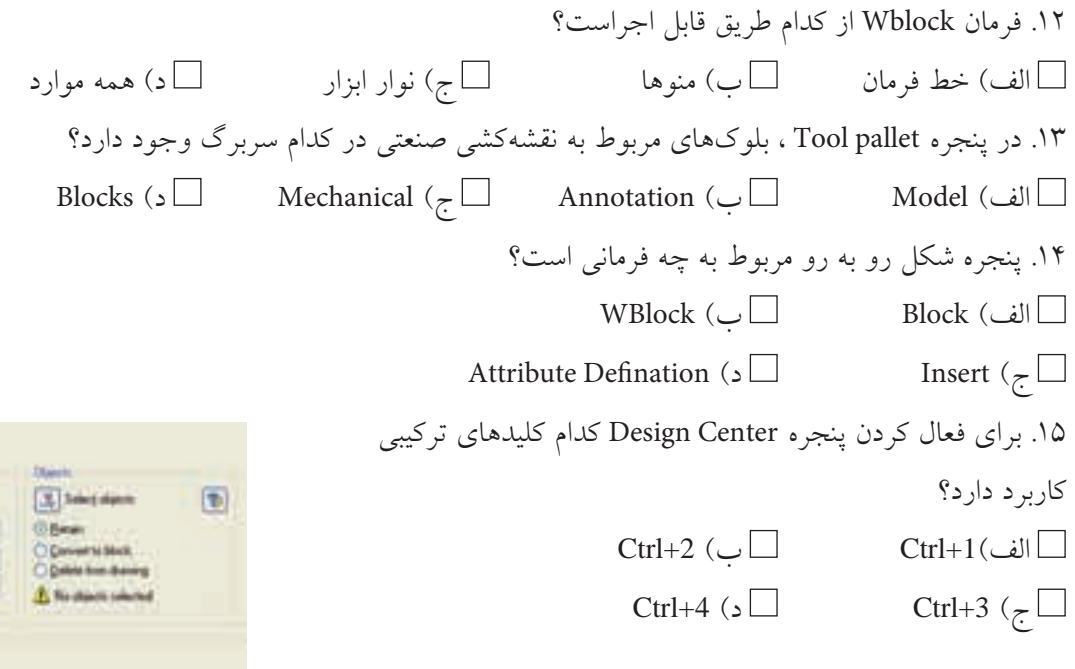

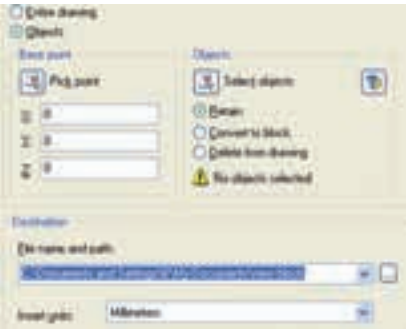

## ◄ **عملی )زمان 180 دقیقه(**

.1نقشه زیر را در الیههای الزم بر روی کاغذ 4A ترسیم و اندازهگذاری کنید. **راهنمایی:** برای مرز برش موضعی از فرمان Spline استفاده کنید.

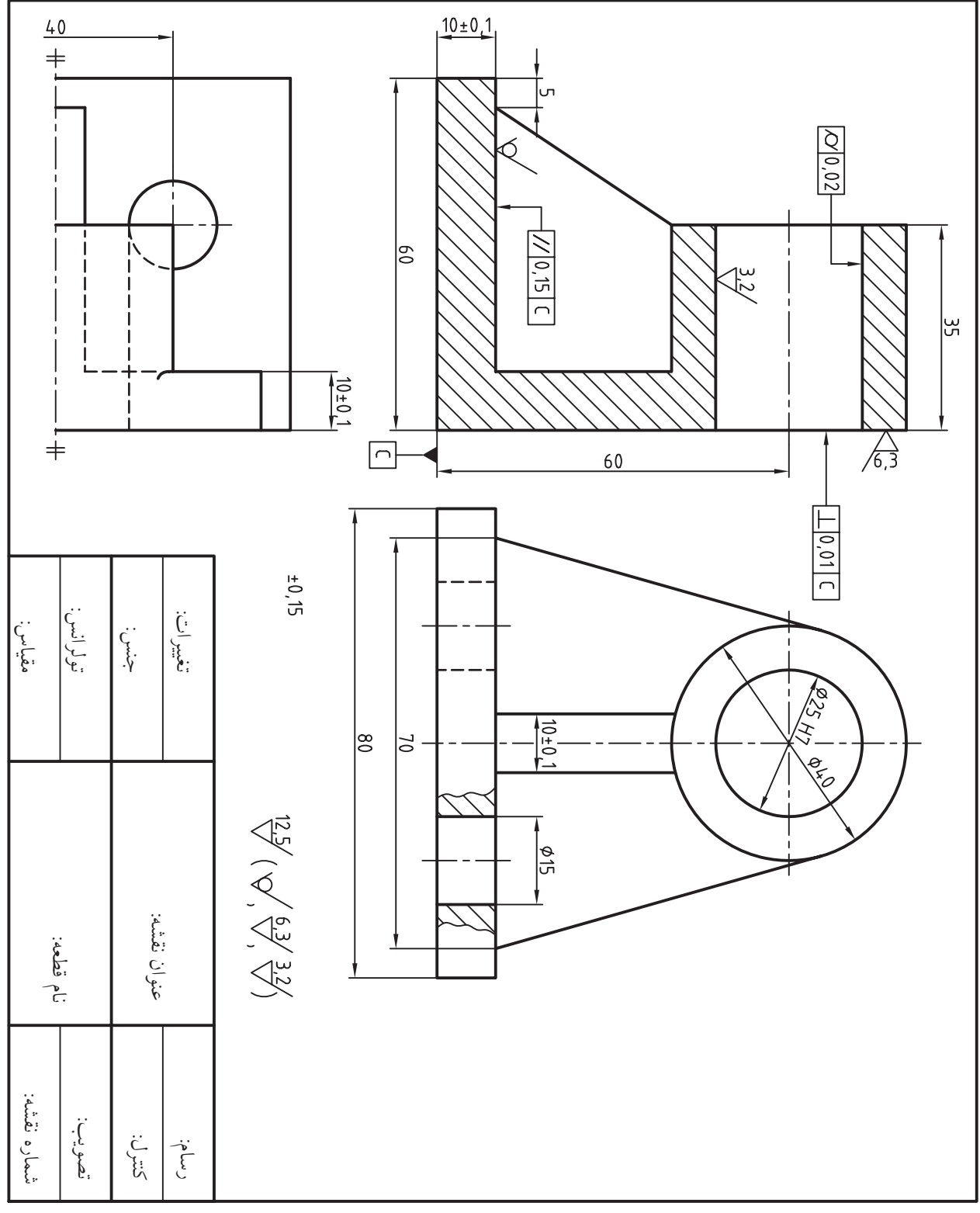

.2 نقشه زیر را در يك کاغذ 4A ترسیم و اندازهگذاری کنید. سپس عالئم كيفيت سطح را روي آن درج کنید. **توجه:** ً اطالعات جداول مربوطه کامال تکمیل شود.

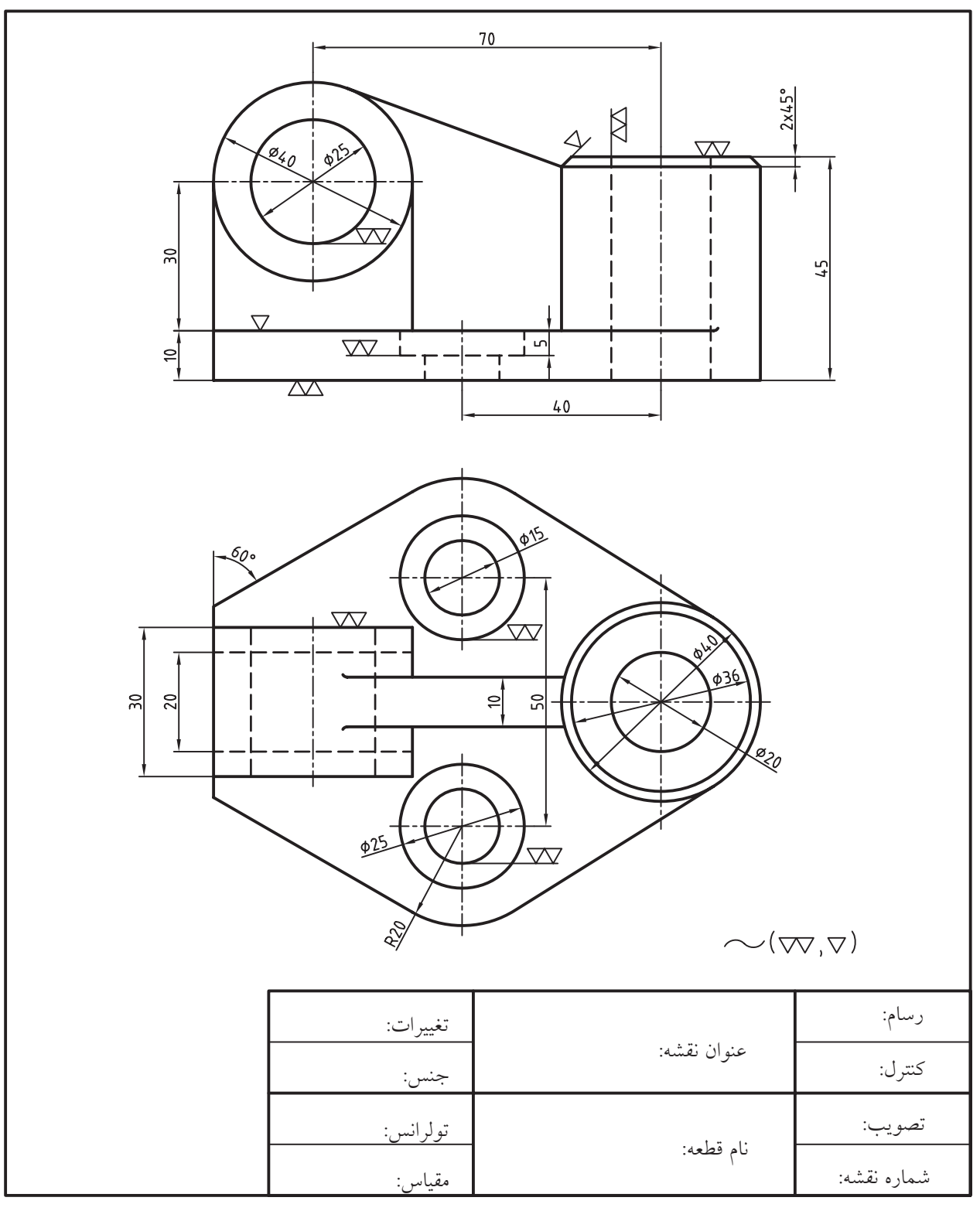

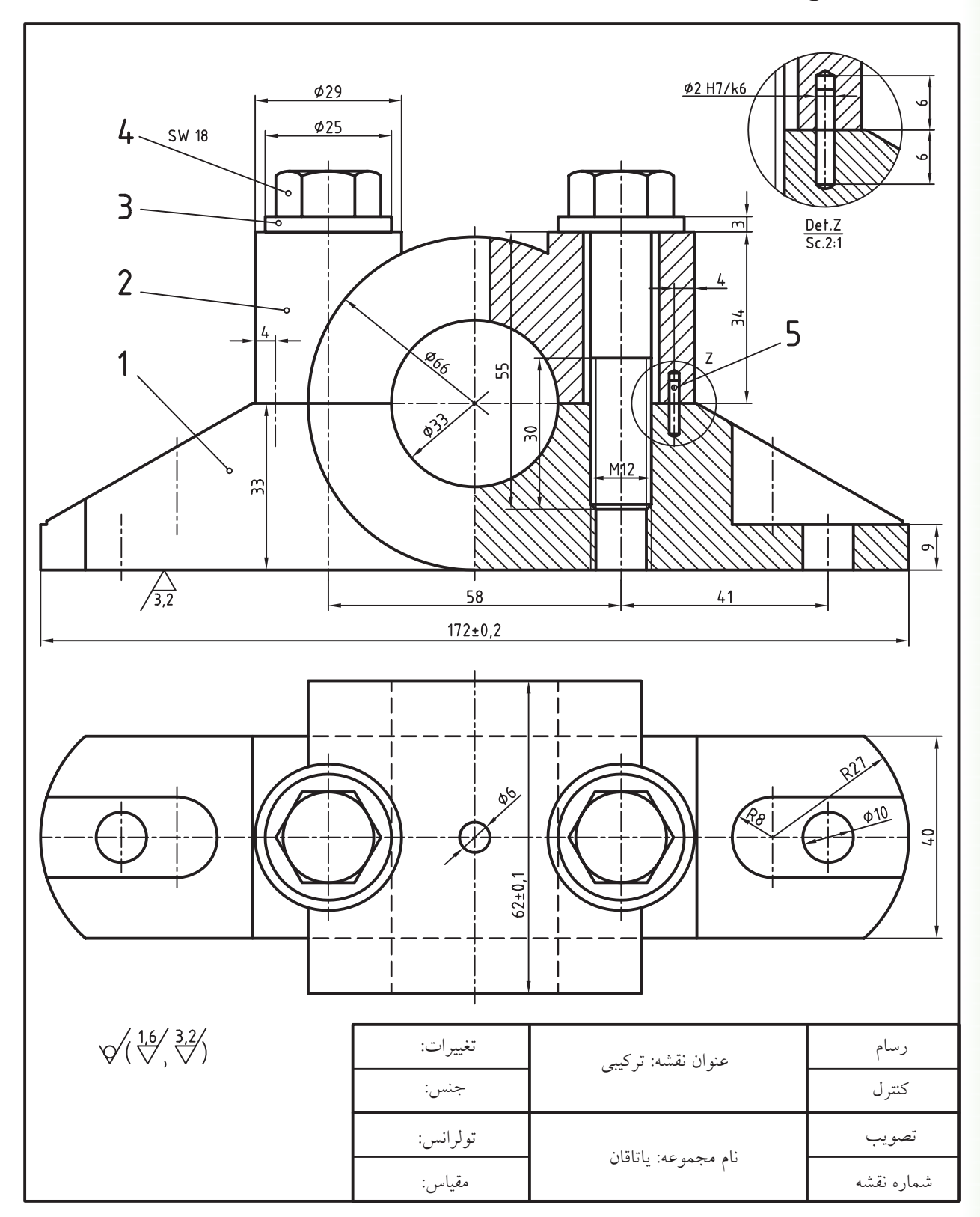

.3 نقشه تركيبي زير و نقشه جداگانه را به همراه كليه ضمائم و جدول فهرست قطعات در كاغذ 2A ترسيم كنيد. **راهنمايي:** براي پيچها از بلوكهاي آماده پنجرهي pallets Tool يا center Design استفاده كنيد.

.4 برای نقشه زیر مطلوب است؛ الف) طراحی برگه A۳ به همراه کادر و جدول مشخصات و ایجاد و تنظیم لایههای لازم. ب) ترسیم دو نمای موجود جمع استرات ج) ترسیم نمای سر در برش A-A د) اندازهگذاری، تولرانسگذاری و درج علائم كيفيت سطح

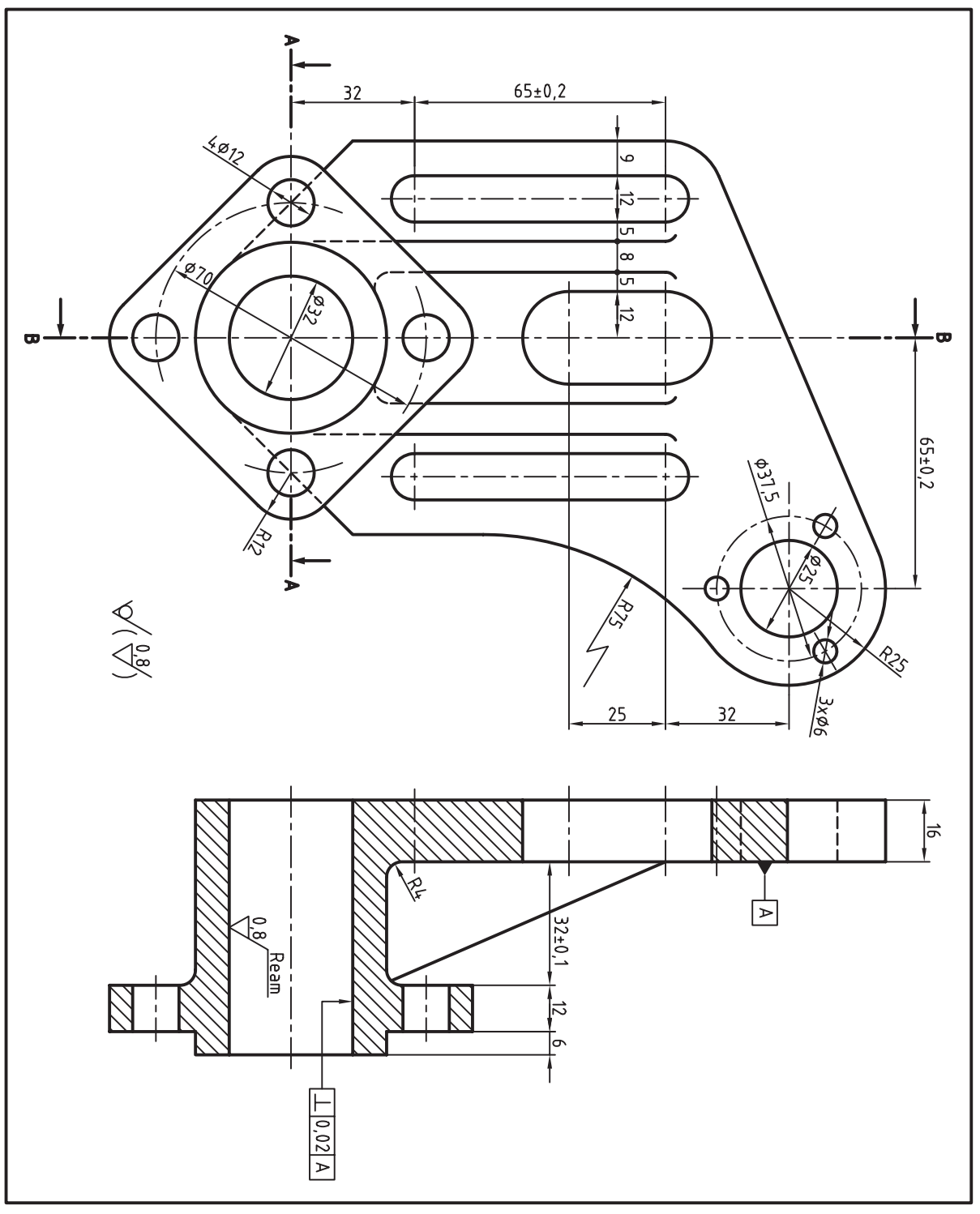

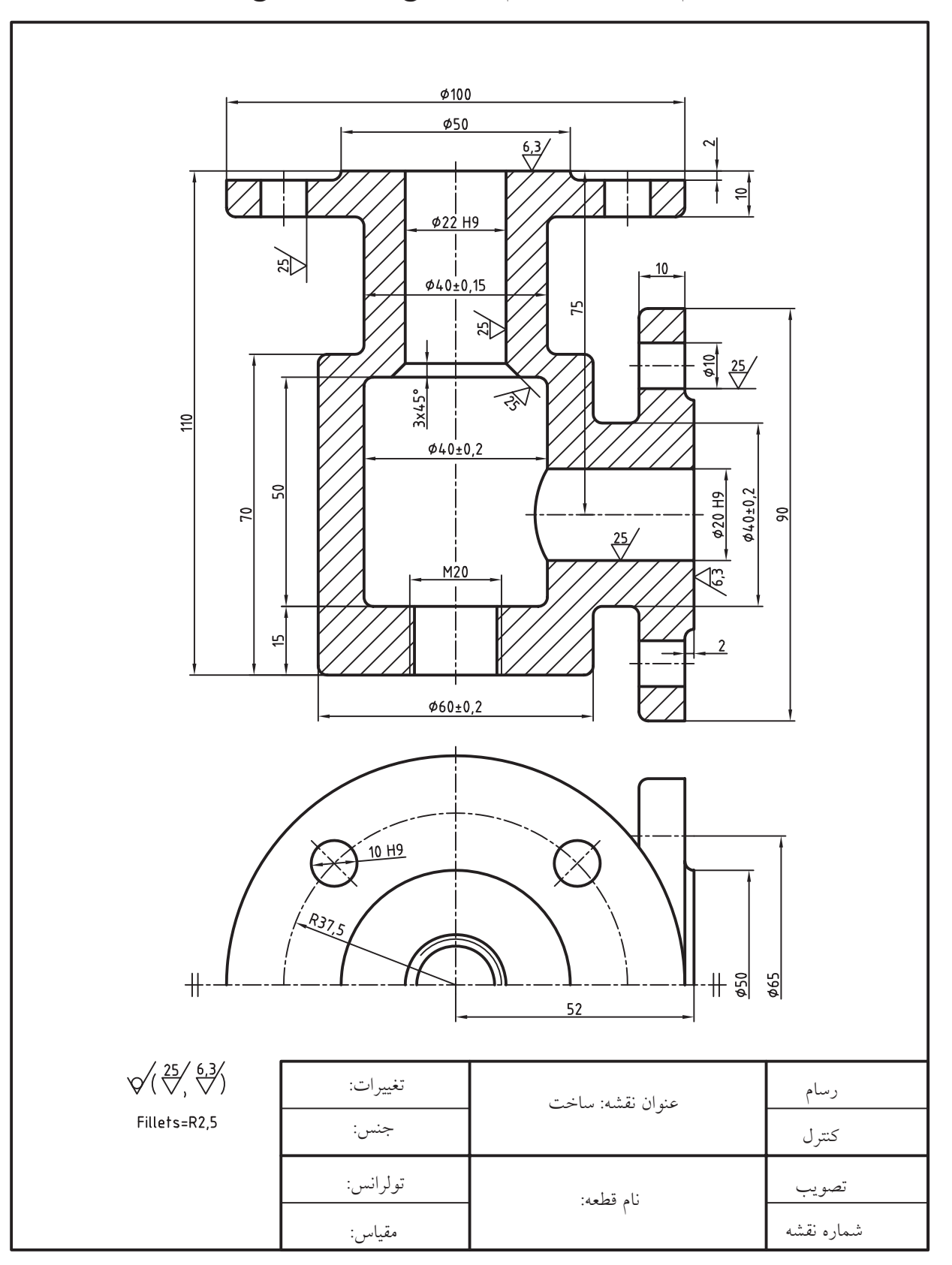

.5 نقشه زیر را در کاغذ 4A ترسیم، اندازهگذاری و عالئم كيفيت سطح را بر روي آن درج كنيد.

 $44$  $4,5$ ᅴ øņ 55 75 巡 L۳  $5 \overline{5}$  5  $10$  $\frac{12.5}{2}$  $\Gamma$  $613$  $\frac{8}{2}$  $\overline{28}$ 늭  $\frac{3.2}{1}$ RID  $\frac{1}{2}$  $\overline{20}$  $18$  $\sqrt[6,3]{12.5}/\sqrt[3,2]{\sqrt{}}$  $64$ عنوان نقشه: تغییرات: رسام جنس:کنترل تولرانس:تصویب نام قطعه: شماره نقشه مقیاس:

.6 نقشه زیر را ترسیم، اندازهگذاری و عالئم کیفیت سطح را نیز بر روی آن درج کنید.

# **توانایی استعالم اطالعات و محاسبات اشياء**

## **)Calculation Inquiry(**

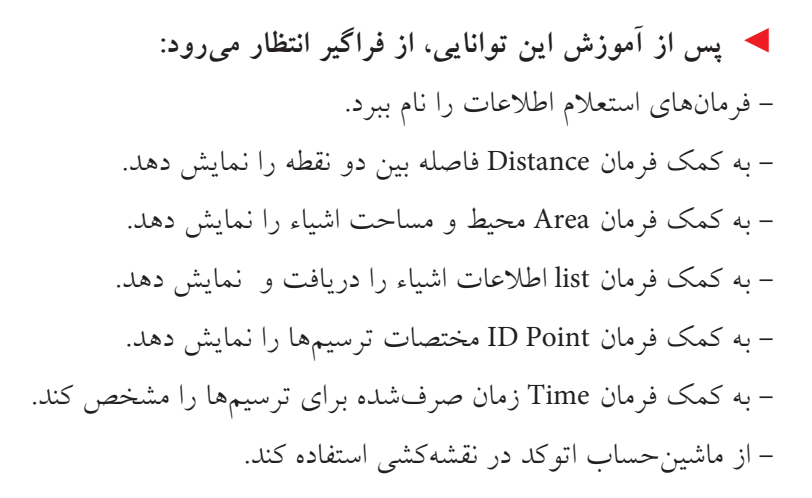

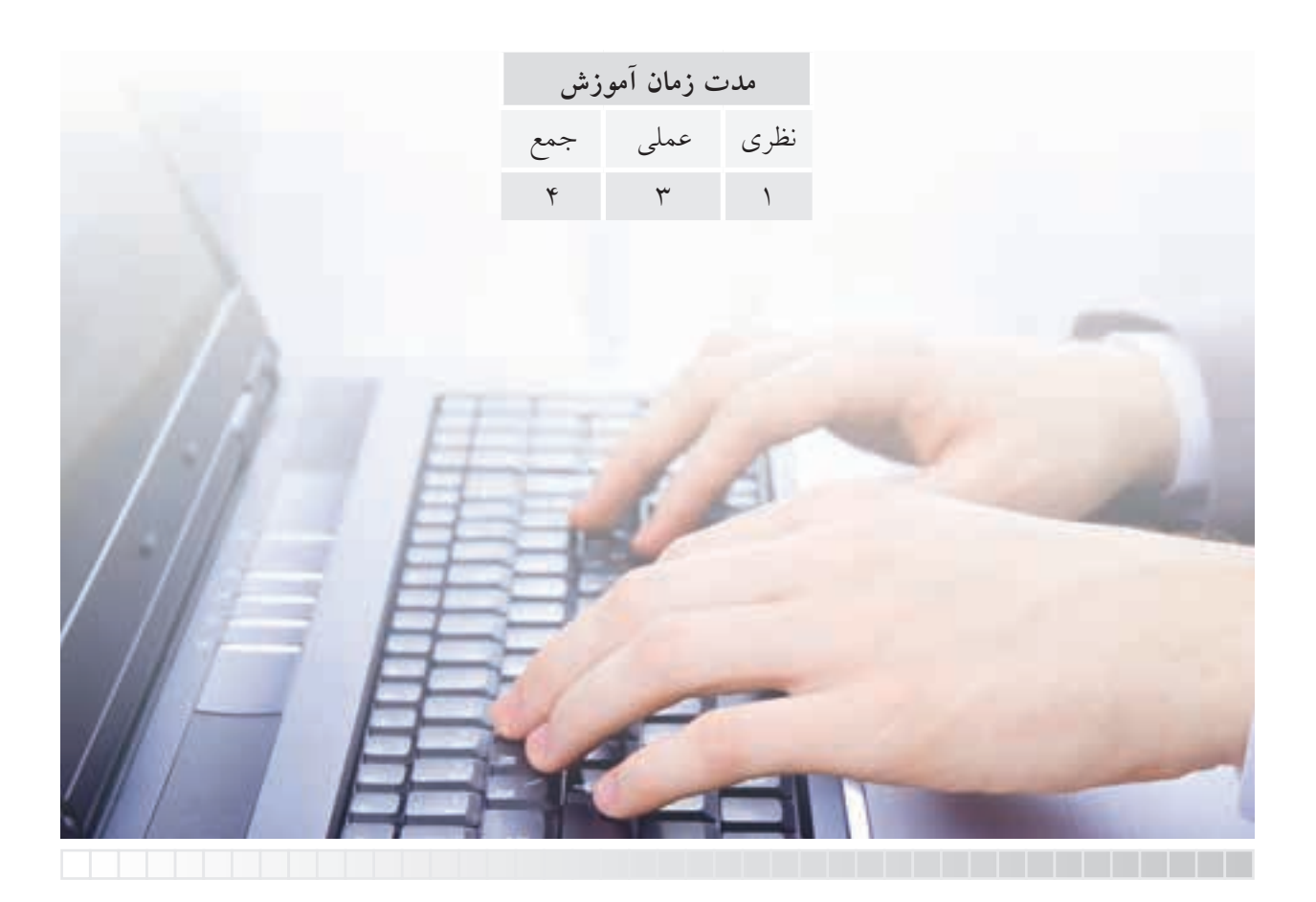

**پیش آزمون**

۱. در شکل زیر فاصله مستقیم میان دایرهها چگونه اندازهگیری می شود(بدون اندازهگذاری).

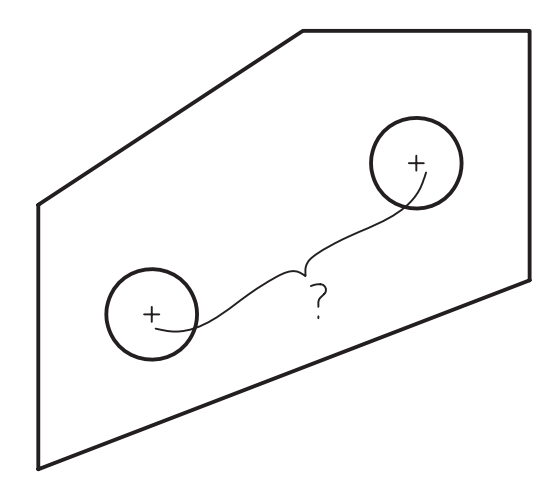

.2 محیط و مساحت شکل های هندسی در اتوکد چگونه به دست می آید؟ .3 چگونه می توان فرمان و عملیات به کار رفته در یک نقشه را شناسایی کرد؟ .4 زمان صرف شده برای ترسیم و ویرایش یک نقشه را چگونه می توان اندازه گیری کرد؟ .5 عملیات حسابی نظیر چهار عمل اصلی در اتوکد چگونه انجام می شود؟ .6 ماشین حساب اتوکد چه امکاناتی دارد و چگونه کار می کند؟

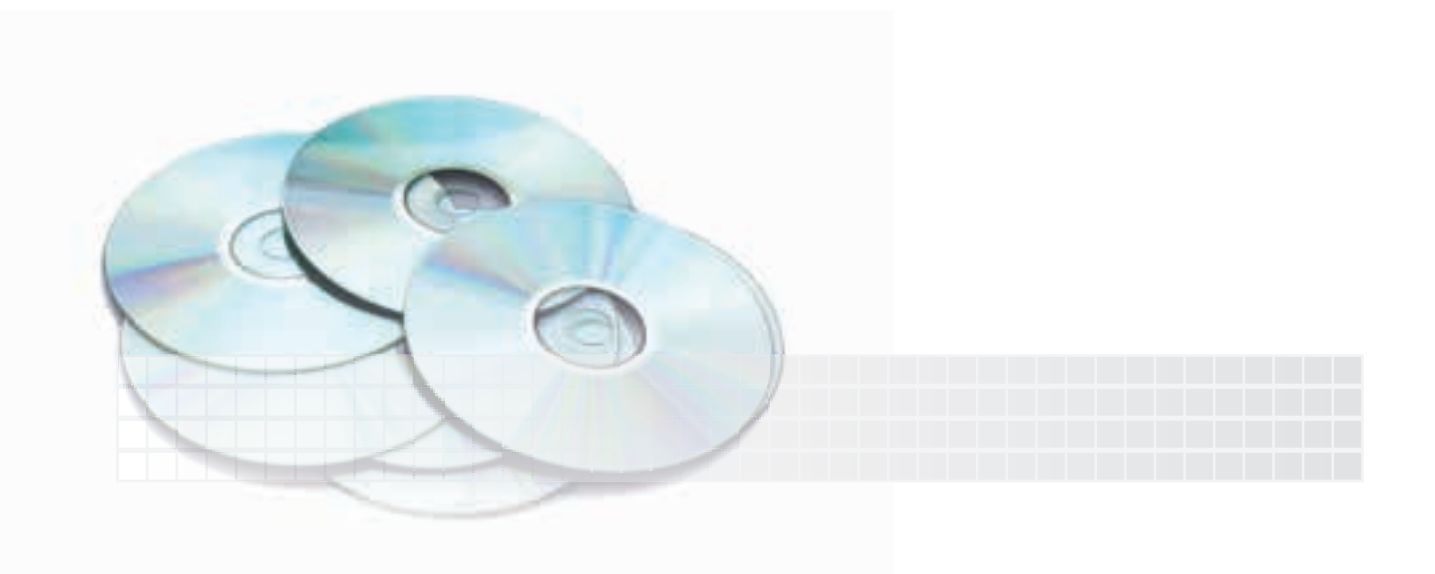

## **استعالم اطالعات )INQUIRY)**

در اتوکد فرمان هایی برای دریافت اطالعات و گزارش گیری از محتویات فایل ترسیمی تدارک دیده شده که به

Inquiry معروف است. این فرمان ها از منوی Tools و ش��اخه Inquiry مطابق ش��کل رو به رو

قابل دستیابی اند.

همچنین Inquiry نوار ابزاری مطابق شکل زیر دارد.

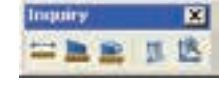

در ادامه به عملکرد و نحوه اجرای هر یک از فرمان های Inquiry می پردازیم.

## **فرمان Distance**

این فرمان برای اندازه گیری فاصله و زاویه میان دو نقطه کاربرد دارد و به شیوه های رو به رو قابل ورود است. **مثال:** می خواهیم فاصله میان مرکز دو دایره شکل زیر را اندازه بگیریم؛

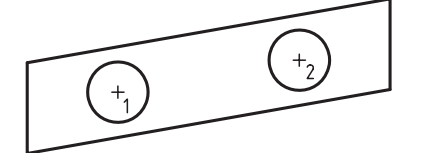

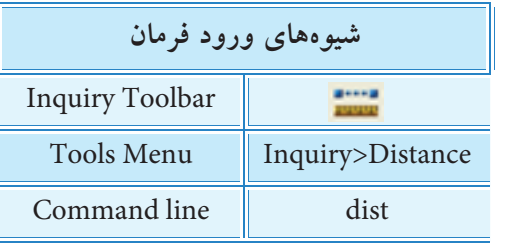

9 3 4 9 9 9 1

[Bwb.fanwerd] - 8005 (About)

 $CBL + 8$ 

CTRL+D

**Ed Datance** 

选 p Punt

Time:

**Situal** 

**Set Yanisble** 

Pagonitian Properties

**In** Area

\* 型 List

Draw Detection Workspaces

*<u>Galifina</u>* 

Stelling Duck Select **Draw Order** 

**Undate Fields** 

Block Editor

Data Unix

Bun Solph...

Data Extraction

Load Application....

low! and Block In-place Editing

Command Line **Sean Stream** 

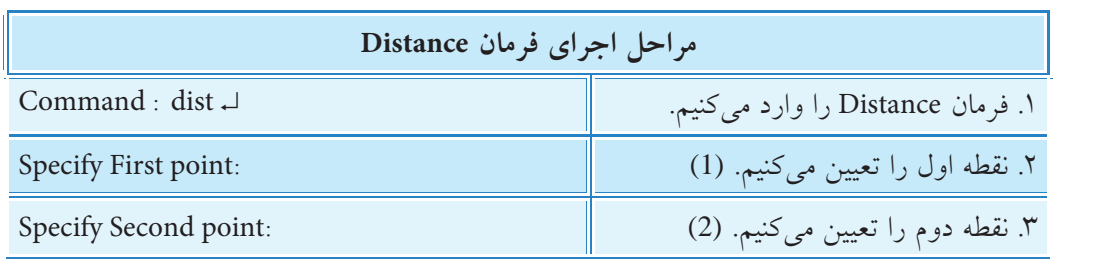

نتیجه در خط فرمان چنین است.

**نكته**

Distance= 30.000, Angle in xy plane= 10, Angle from xy plane= 0

Deltax= 29.5442 , Deltay= 5.2094 , Deltaz= 0.0000

فاصله میان دو نقطه برابر 30 واحد، زاویه راستاي دو نقطه در صفحه x و y( نسبت به محور x )10 درجه، زاویه نس��بت به صفحه های x و y صفر درجه، تغییرات x نقطه دوم نس��بت به نقطه اول 29/5442 واحد، تغییرات y نقطه دوم نسبت به نقطه اول 5/2094 واحد ، و تغییرات z صفر است.

واحد محاسبات در این فرمانها بر حسب واحد فایل انتخابی (کاغذ متریک یا اینچی) است.

## **فرمان Area**

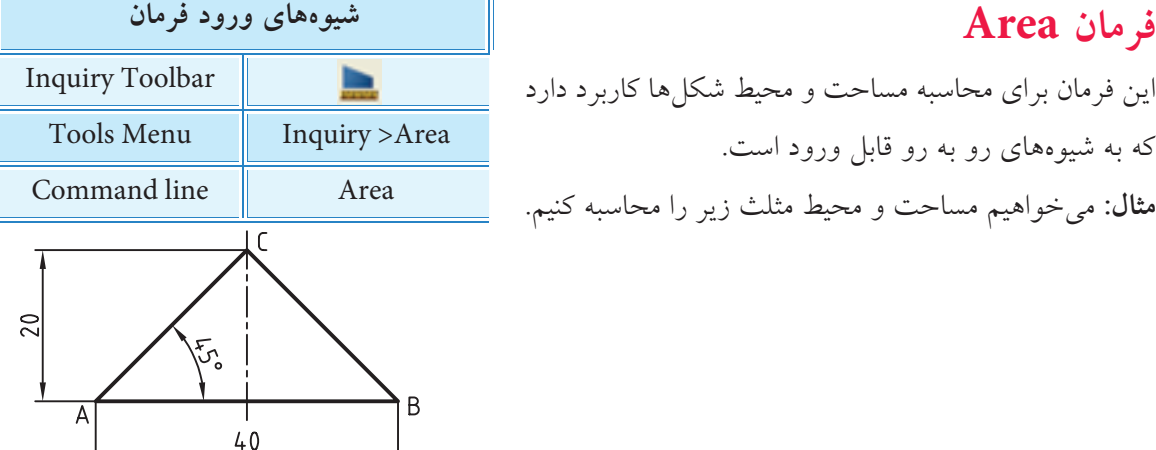

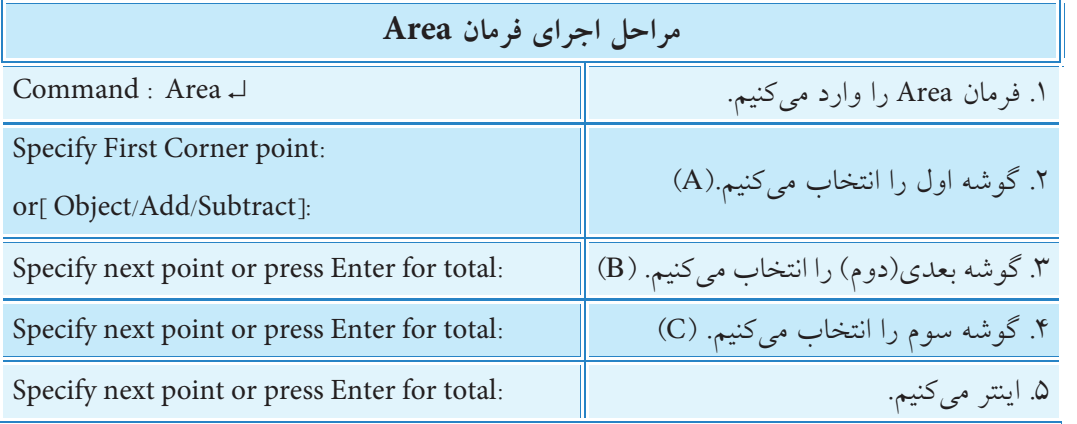

**نتیجه:** در خط فرمان به شرح زیر است.

مساحت: 400 میلی متر مربع، محیط : 96/5685 میلی متر. 96.5685 =Perimeter , 400.0000= Area

**]گزینه object]:** به کمک این گزینه می توانیم اشیاء یکپارچه را یک باره انتخاب کنیم.

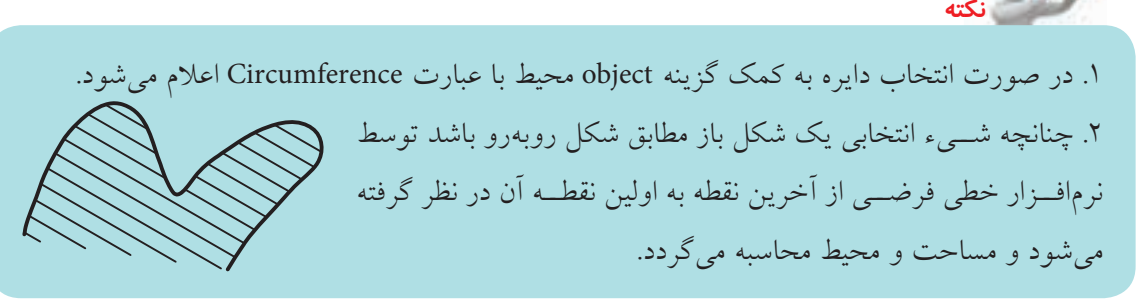

**]گزینه Add]:** این گزینه برای افزودن دو یا چند سطح به هم و استعالم مجموع مساحت آن ها کاربرد دارد. **]گزینه Subtract]:** این گزینه برای کم کردن سطح ها و استعالم باقی مانده مساحت آن ها کاربرد دارد. **آيا مي دانيد**

فرمان **Massproperties** برای محاسبه خواص جرمی ناحیه ها و مدل های سه بعدی توپر کاربرد دارد.

## **دستورکار**

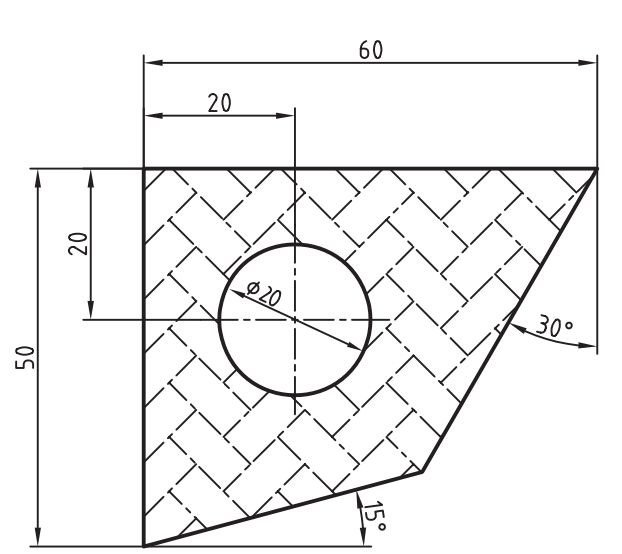

ش��کل روبه رو را رسم کنید، مس��احت و محیط سطح هاشور خورده را به دست آورید. )زمان: 10 دقیقه(

**مراحل اجرا** .1 فایل ترسیمی مورد نیاز را به همراه الیههای مربوطه و کادر و جدول تهیه کنید. .2 شکل را رسم کنید و درون آن را هاشور بزنید. .3 فرمان Area را وارد کنید.

Command: Area ↵

.4 حرف O معرف گزینه object را وارد کنید.

Specify first corner point or [Object/Add/Subtract] O ↵

.5 سطح هاشور را با کلیک بر روی خطوط آن انتخاب کنید.

Select objects:

مساحت و محیط در پیام زير گزارش میشود.

Area : 1806.1339,

Primeter : 127.2060

.6 فایل خود را ذخیره کنید.

.7 نتیجه کار را برای ارزش��یابی و تأیید به هنرآموز محترم ارائه کنید.

## فرمان List

این فرمان برای دریافت اطلاعات اشیاء انتخابی اعم از نوع موضوع، لایه زیربنای شیء و وضعیت مختصات ،y x و z شيء نسبت به سيستم مختصات جاري كاربرد دارد. شيوههاي ورود اين فرمان مطابق جدول رو به رو است. شیوههای ورود فرمان مثمال: اطلاعات مربوط بــه دايرهي روبهرو را اســتعلام **Inquiry Toolbar** 屋 مي كنيم. **Tools Menu** Inquiry >list بسراي ايسن منظور فرمسان list را وارد و يسس از انتخاب Command line li یا list دايـــره اينتر مى كنيم. نتيجـــه آن ارائه اطلاعـــات دايره در Text Window به شکل زیر است. 0. 21 1397 **Hilderham** citera 0.0000 4.27 3.

### فرمان Status

عملکرد این فرمان همانند فرمان list اســت، با این تفاوت که بدون درخواســت انتخاب شــیء یکباره تمامی اطلاعات فایل جاری را گزارش میکند.

## فرمان ID Point

ایسن فرمـان برای نمایش مختصات یک نقطه انتخابی کاربرد دارد که نتیجــه اجرای همانند فرمان distance در خط فرمان نمایش داده می شود.

### فرمان Time

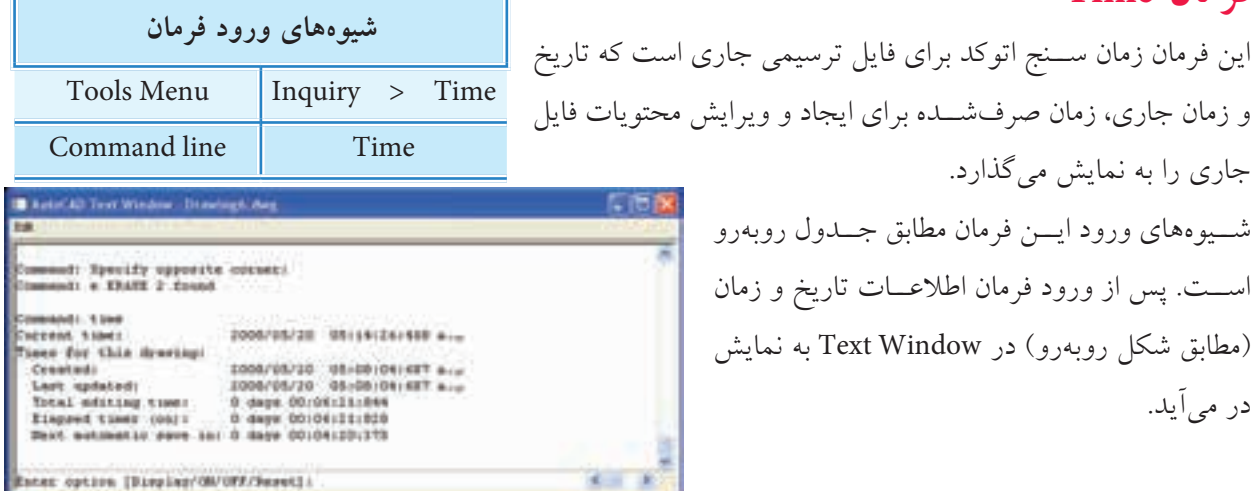

فرمان Set variable برای تنظیم متغیرهای سیستمی اتوکد کاربرد دارد.

**كاربرد ماشین حساب )Calculator)** در اتوکد دو نوع ماشین حساب سریع و معمولی وجود دارد. ماشین حساب سریع که خود یک پالت محسوب می شود و به ش��یوه های درج شده در جدول زیر فعال می شود.

**آيا مي دانيد**

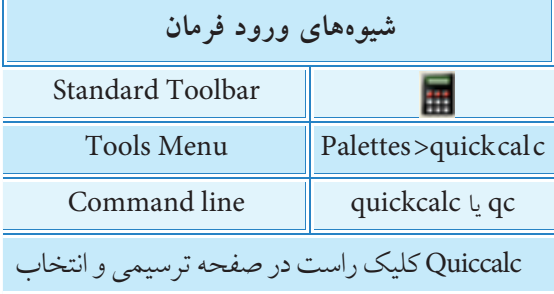

این ماشین حساب در واقع یک ماشین حساب مهندسی متری و اینچی اســت که در شکل روبهرو قسمتهای مختلف آن معرفی

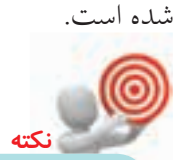

.1 در زبان انگلیسي کاراکتر \* )ستاره( به جاي عالمت × )ضربدر(، / )ممیز( به جاي خط کسري در تقسیم کاربرد دارد. .2 از پرانتز براي تقدم محاسبات استفاده مي شود.

ایجاد، ویرایش و بازیابی متغیرهای محاسباتی

تنظیم و تبدیل واحدهای

عملیات عمومی اجرایی و برخی فرمان های استعالم اطالعات .<br>نمایشــگر ســابقه عملیات <del>-</del> انجام شده ضمن این که این سوابق قابل محاسبه مجدد

 $N = \Delta X$  as

国口血

[tel] [kg ] [Hry

and (and (and (m) (and de | du | mil | ture نوار ورودی داده های محاسباتی

کلیدهای محاسباتی استاندارد )معمولی( کلیدهای محاسباتی علمی و مهندسی

نیز هست.

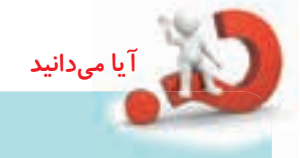

نوع دیگر، ماشین حسـاب خط فرمان اســت که با تایپ cal در خط فرمان فعال می شــود و با عبارت Expression آماده عملیات محاسبه مي شود؛ **مثال:** فرمان cal را وارد می کنیم. ↵Cal:Command عملیات مورد نظر را تایپ و اینتر می کنیم. ↵ 27/2\*3 : Expression >> نتیجه نیز در خط فرمان به شکل مقابل اعالم می شود. 40.5

**ارزشیابی پایانی**

◄ **نظری**

- .1 فرمانهای استعالم اطالعات را نام ببرید.
- .2 مفهوم هر یک از پیامهای زیر را در روبهروی آنها بنویسید.

Command : Area ↵

Specify First Corner point

or<sub>[</sub> object / Add / Subtract:

Specify next point or press Enter for totals:

.3 عملکرد و کاربرد فرمان list را بنویسید. .4 عملکرد و کاربرد فرمان time را بنویسید. .5 فرمان ................................. برای نمایش مختصات یک نقطه انتخابی کاربرد دارد؟ ۶. معادل لاتین واژه ماشین حساب ................................... است. .7 در فرمان Distance ، فاصله میان دو نقطه عالوه بر اندازهگیری ، اندازهگذاری نیز میشود. درست نادرست .8 با فرمان Area محیط اشياء نیز به دست میآید. درست میست این نادر ست $\Box$ .9 در کدام فرمان مختصات اشياء گزارش نمیشود؟ time (د list )  $\Box$  list ) distance ) and  $\Box$  (  $\Box$  ) distance ) and  $\Box$  (  $\Box$  ) distance ) .10 کدام گزینه از فرمان Area برای کمکردن مساحتها به کار میرود؟ الف) object ( add (  $\Box$  مهه موارد add (  $\Box$  مهه موارد  $\Box$  add (  $\Box$  add .11 فرمان Status در اجرا مانند کدام فرمان عمل میکند؟ Area (  $\Box$  ) bistance (  $\Box$  ) bistance (  $\Box$  ) hist .12 اگر Cal را در خط فرمان وارد کنیم کدام عبارت ظاهر میشود؟ Area (د Callname  $\subset \Box$  ب) Expression  $\Box$  Calculator  $\Box$  د Calculator  $\Box$ .13 در زبان انگلیسی به جای عالمت × از چه کاراکتری استفاده میشود؟ الف( # ب( & ج( \$ د( \*

.1 نقشه ترکیبی و قطعات زیر را به همراه كليه ضمائم و جدول فهرست قطعات در كاغذ 3<sup>A</sup> ترسیم کنید.

◄ **عملی)زمان 210 دقیقه(** 

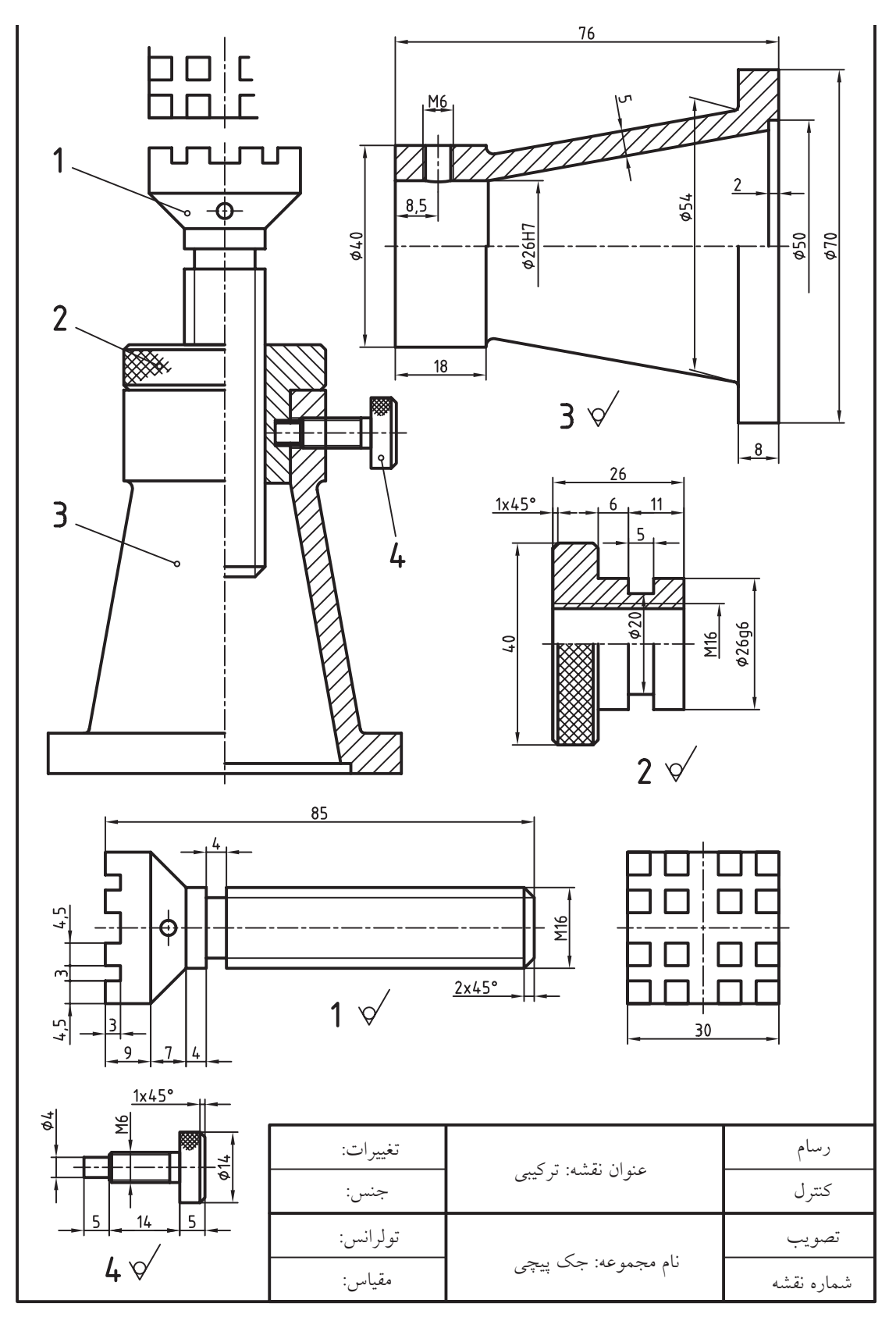

 $\gamma\gamma\gamma$ 

.2 در زير نقشه يك چرخدنده ساده ارائه شده است، برخي از اندازهها كه داده نشده براي ساخت چرخدنده ضروري نيست ولي براي ترســيم نقشــه آن نياز است لذا با استفاده از ماشينحســاب اتوكد آنها را محاسبه كرده و سپس نقشه موجود به همراه كليه ضمائم را در كاغذ 4A ترسيم كنيد.

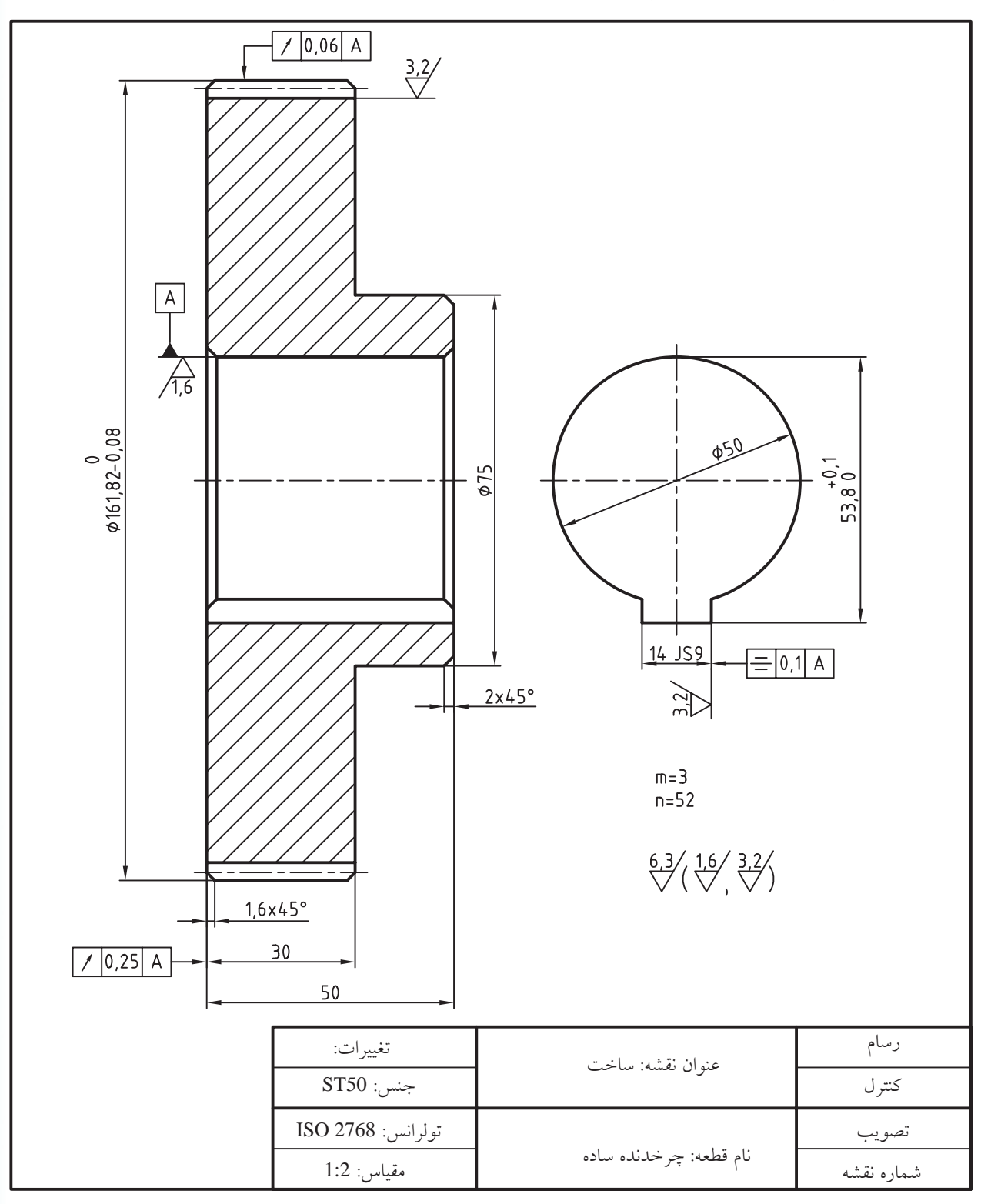

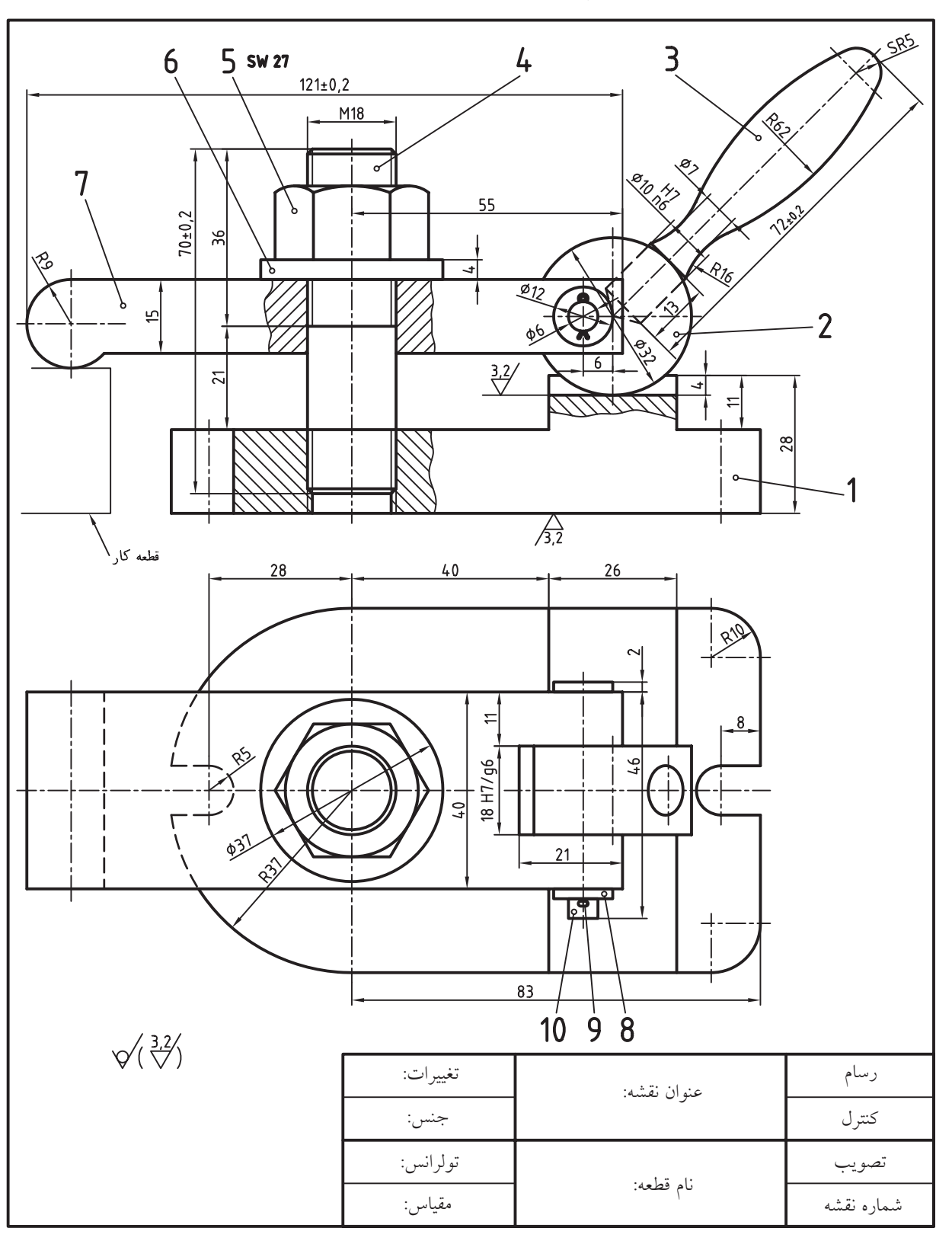

.3 نقشه تركيبي زير و نقشه قطعات به همراه كليه ضمائم و شماره و جدول فهرست قطعات در كاغذ 2<sup>A</sup> ترسيم كنيد. **راهنمايي:** براي نقشه مهره از بلوكهاي آماده پنجرهي Pallet Tool يا Center Design استفاده كنيد.